# ePerformance Employee Job Aid

### **Contents**

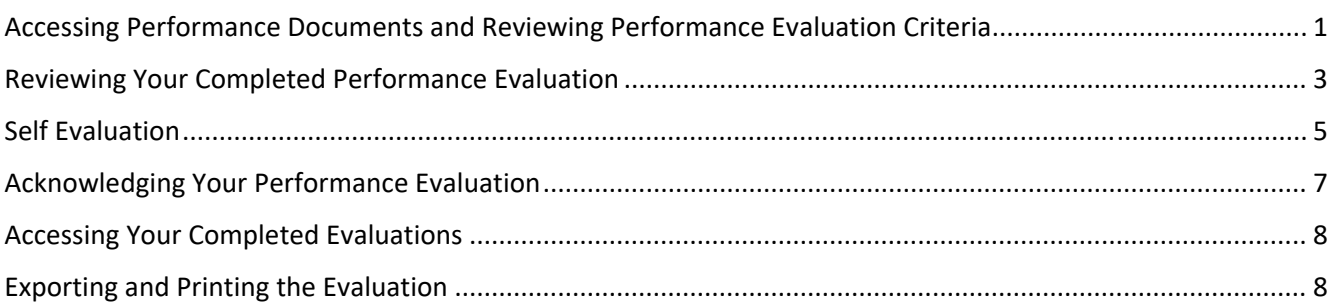

### Accessing Performance Documents and Reviewing Goals

- 1. Log into https://ess.wi.gov and go to the Employee Self Service Landing Page.
- 2. Click on the **Performance** tile

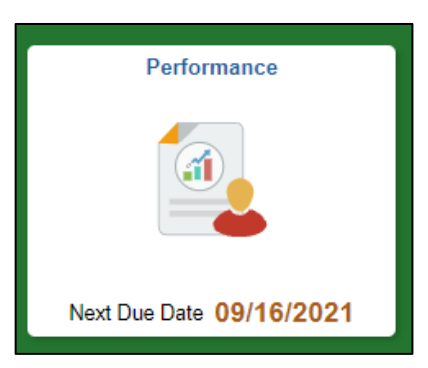

3. Once your manager has defined the criteria of your evaluation, you will receive an email notification and you will see that you have an **Evaluation in Progress**. You have not been evaluated at this point, but you can review the items for which you will be evaluated. Click anywhere on the row to review the criteria.

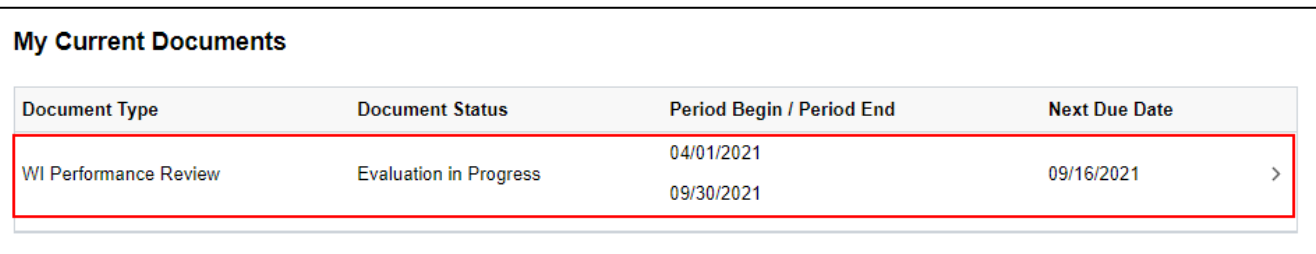

### 4. On the left side of the page, click **Goals Setting**

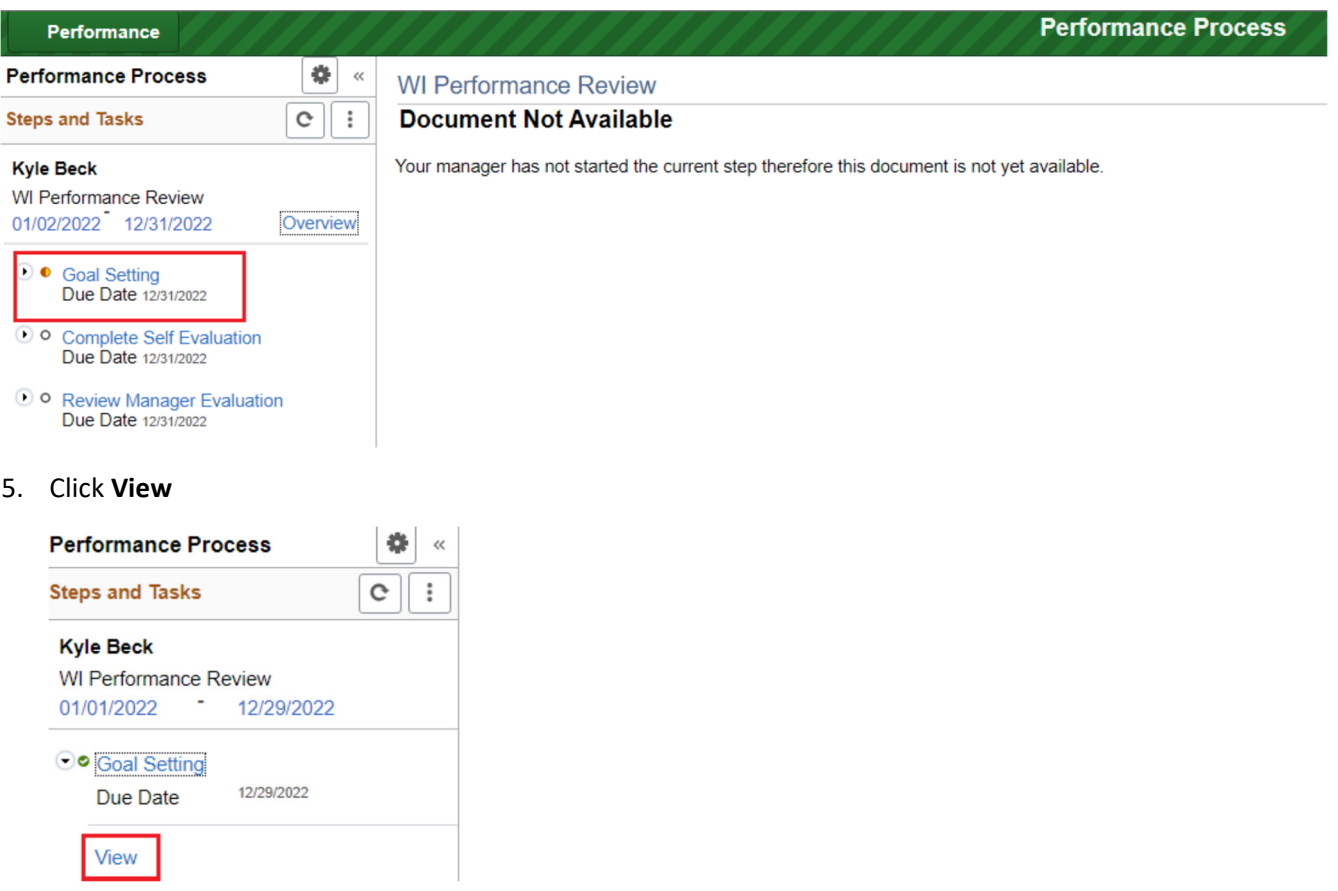

6. Once open, you can view the competencies and goals that make up your performance review. Within each tab, click on **Expand** to see the details for each item

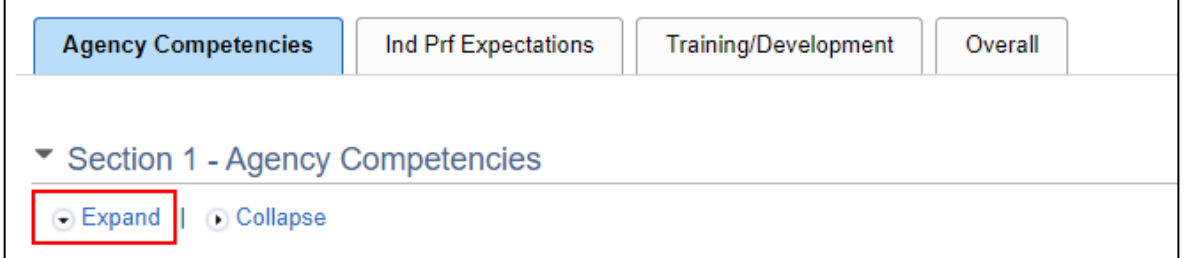

### *Example:*

 $\overline{a}$ 

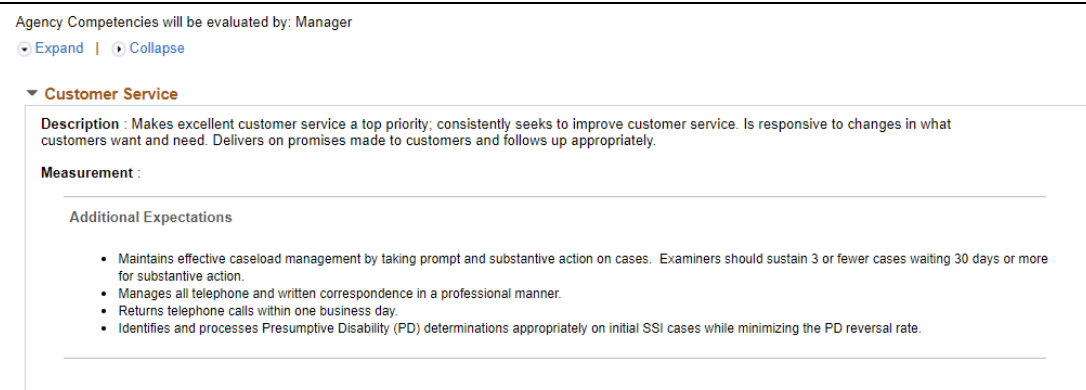

## Reviewing Your Completed Performance Evaluation

When your supervisor completes the your performance review, and shares it with you, you can view the results in **Employee Self Service.**

1. Click on the **Performance** tile in Employee Self Service. Your current evaluation will be under **My Current Documents** and the status will be **Shared with Employee**. Click anywhere on the row to review the evaluation.

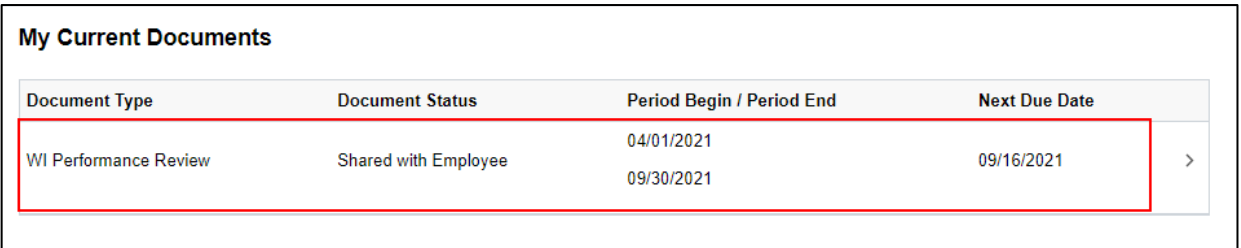

2. Click **Expand** to open all evaluations on the page.

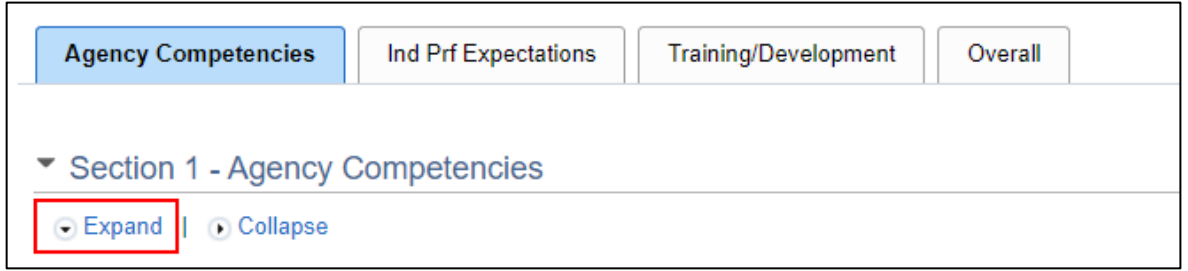

3. Information about the measurement/criteria will display above the **Manager Rating** and **Comments**.

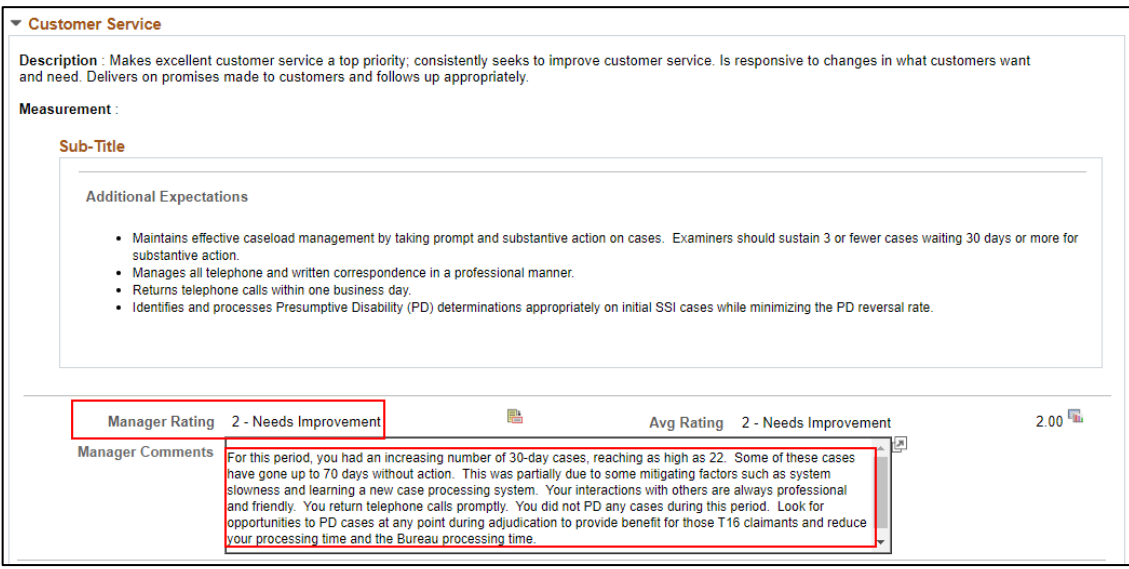

4. Click on the **icon** next to the rating to see the descriptions of each rating.

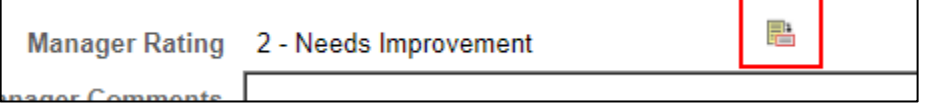

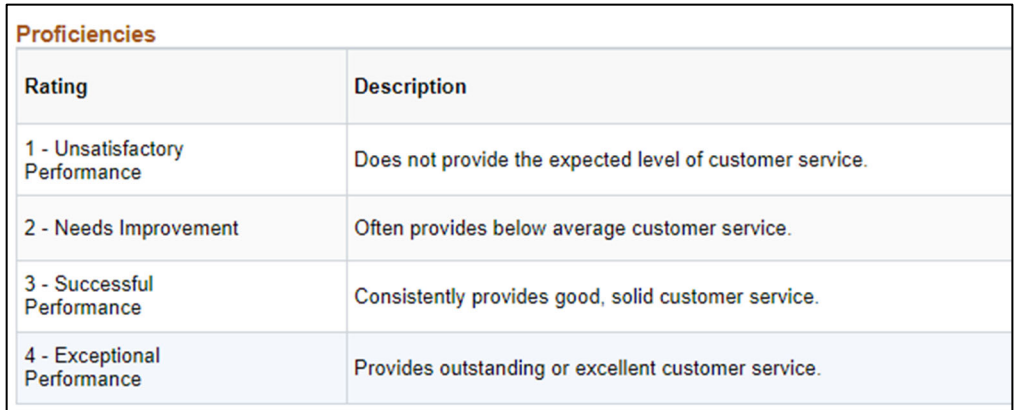

5. On the **Overall** tab, you can enter **Employee Comments**. Click the **checkmark** next to the **Employee Comments** to spellcheck the comments.

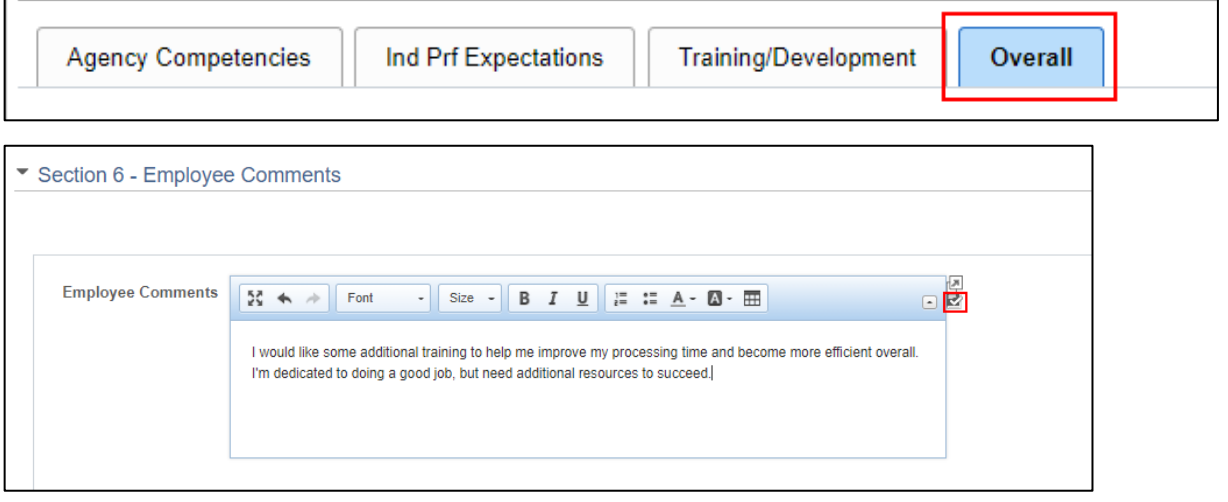

- 6. Click **Save** at the top right of the page when complete.
- 7. The following will display on the page and your manager will be able to see your comments.

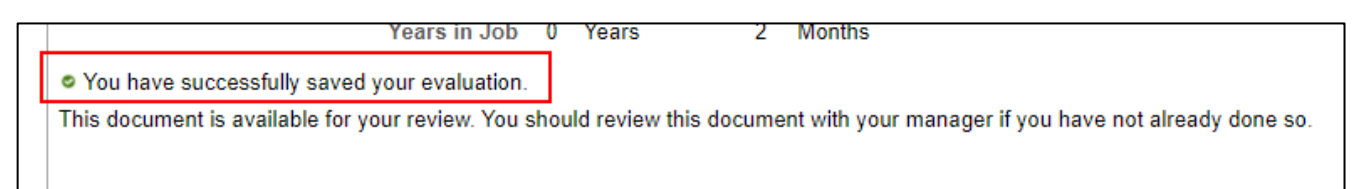

### Self Evaluation

8. Under complete self evaluation, select update and complete.

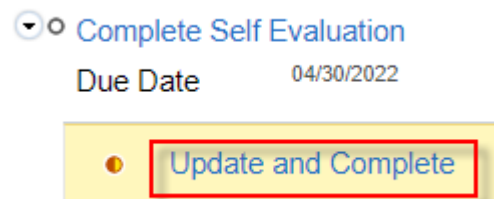

9. Select expand to expand agency core competencies.

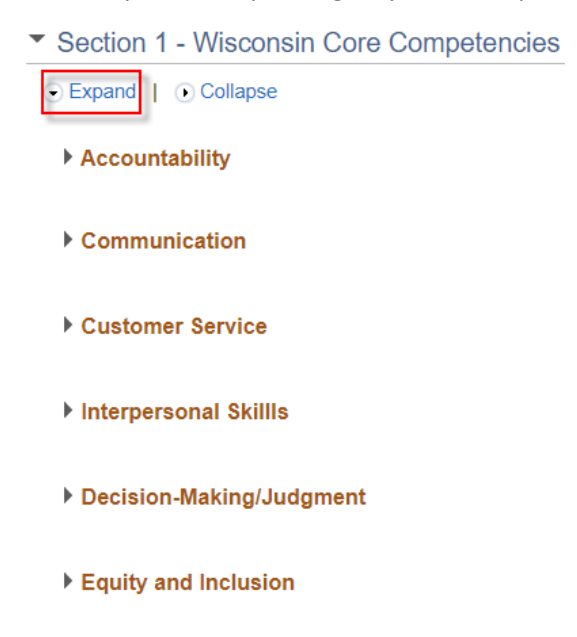

a. From here, employee comments can be made.

#### ▼ Leadership Skills

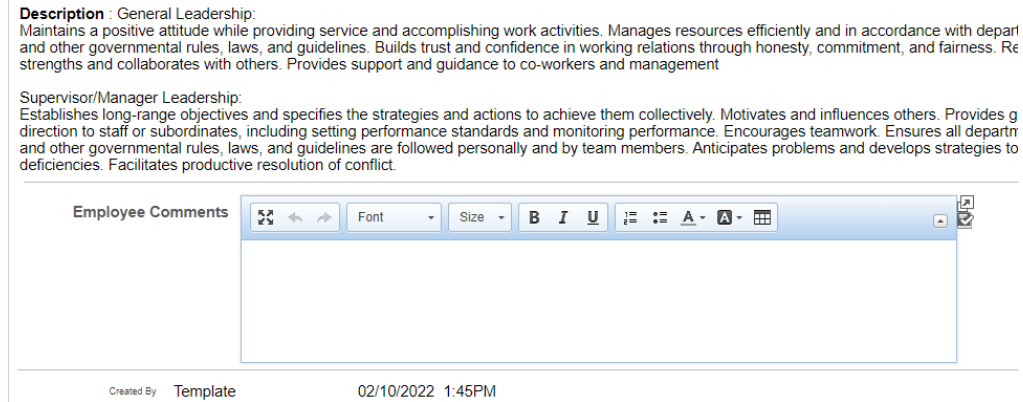

b. Can go through each section, expand and make employee comments.

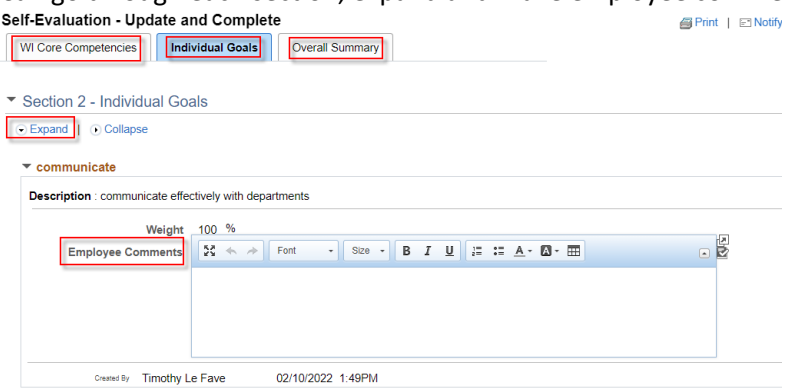

c. Under overall summary, employee will give an overall score, and be able to complete comment.

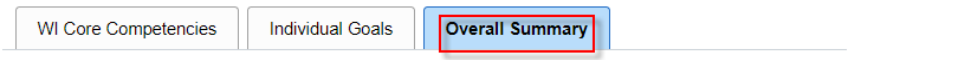

▼ Section 3 - Overall Summary

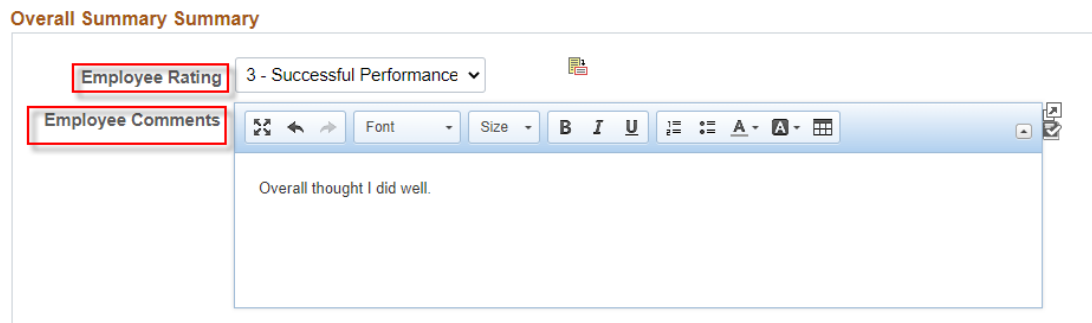

10. In upper right corner, select complete.

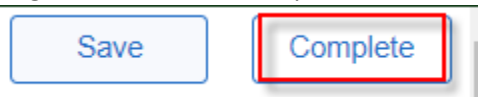

11. Receive confirmation.

### **WI Performance Review**

# **Confirmation - Document Completed**

· You have successfully completed your evaluation.

# Acknowledging Your Performance Evaluation

Once you review the evaluation with your manager, they will request an acknowledgement from you. You will receive an automated email once the acknowledgement is requested. You can click on the email to access your evaluation or go to the Performance tile in Employee Self Service.

1. Click anywhere in the row that has a document status of **Pending Acknowledgement**.

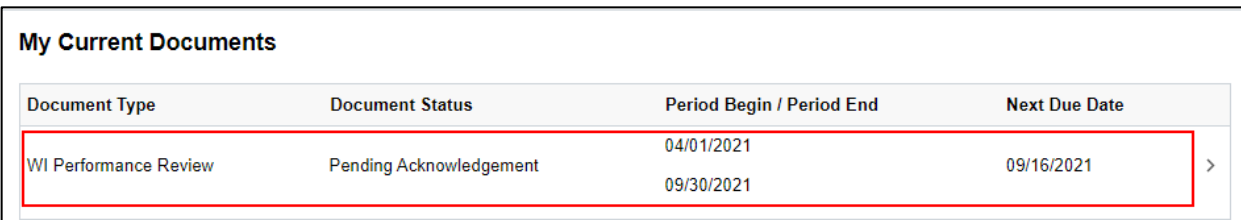

- 2. You can review the evaluation again as well as add or update the **Employee Comments** in the **Overall** tab.
- 3. When you acknowledge the document, you are "signing" the document and acknowledging that the review was held. The following displays on the evaluation.

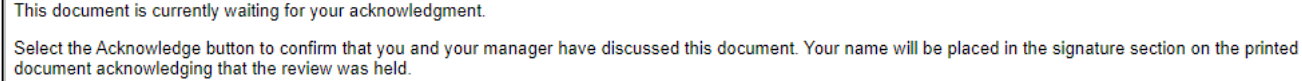

4. Click **Acknowledge** in the upper right of the page.

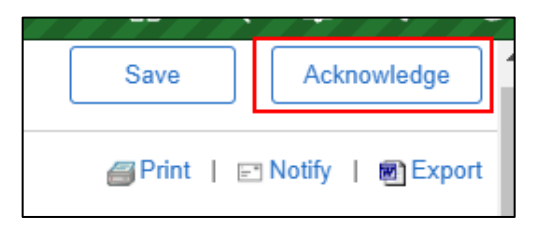

5. The following will display. Click **Confirm**.

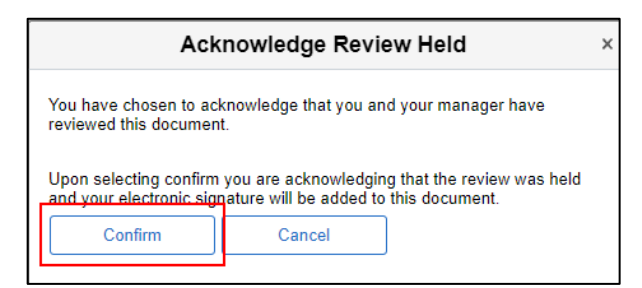

6. The following will display.

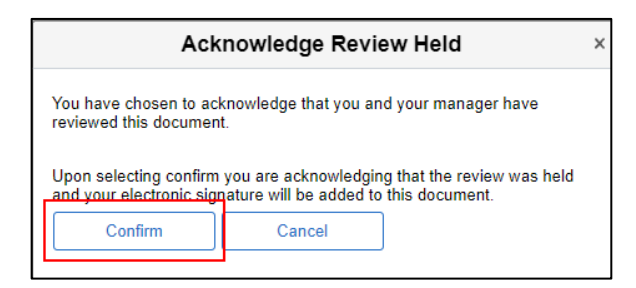

- 7. Your manager will receive an email notification of your acknowledgement. Any employee comments entered will be included in this email.
- 8. Once your manager finalizing the evaluation, you will receive a system-generated email letting you know that the review is complete.
- 9. On any page within the evaluation, you can review the **Audit History** to see when the document was created, acknowledged, and signed.

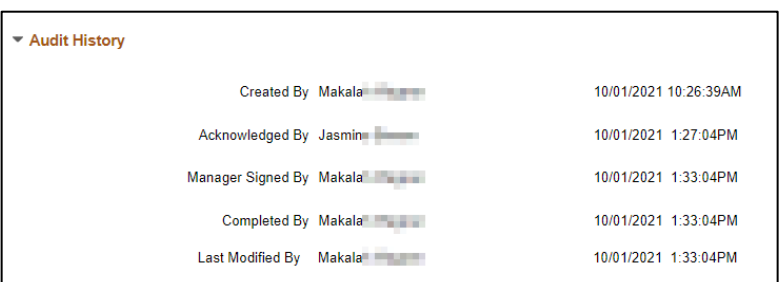

### Accessing Your Completed Evaluations

Once your manager finalizes your evaluation, you can access the document under **My Historical Documents**.

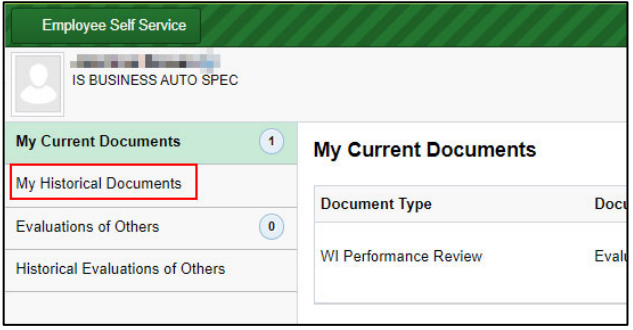

### Exporting and Printing the Evaluation

You can export your evaluation to Word by clicking on **Export** in the upper right of any page within the evaluation. The file will automatically download.

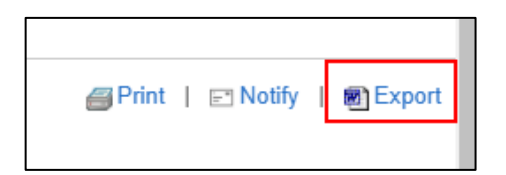

The document will download as an .rtf document. If you want to save the document, you should save it as a Word document.

You can also print your evaluation by clicking on **Print**. It will generate a PDF document that can be downloaded and/or printed.

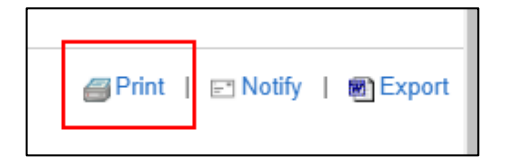